# **Tech Source**

**Raptor Drivers for Linux Installation and Reference Manual** 

> Copyright © 2005 Tech Source, Inc. 442 S. North Lake Blvd. Altamonte Springs, FL 32701 (407) 262-7100

Publication #65-0230-01 Rev G

Addendum Information Date Released **January 5, 2005** 

Changes made to:

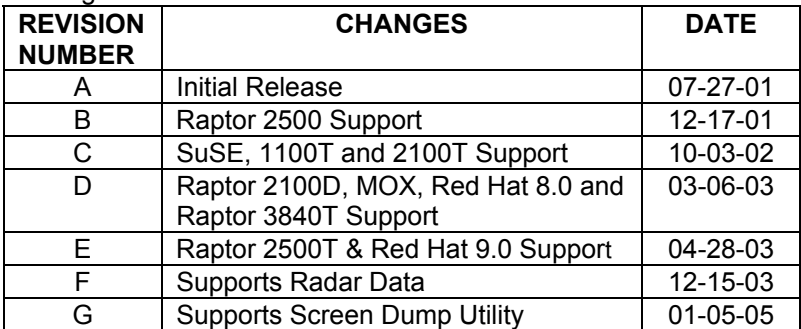

The Tech Source logo and Tech Source Raptor are trademarks of Tech Source, Inc. X Window System is a trademark and product of X.org.

All other products or services mentioned in this document are identified by the trademarks or service marks of their respective companies or organizations. Tech Source, Inc. disclaims any responsibility for any references to those trademarks herein.

All rights reserved. No part of this work may be reproduced in any form or by any means without prior written permission of the copyright owner.

RESTRICTED RIGHTS LEGEND: Use, duplication, or disclosure by the U.S. Government is subject to restrictions of FAR 52.227- 14(g)(2)(6/87) and FAR 52.227-19 (6/87); or DFAR 252.227- 7015(b)(6/95) and DFAR 227.7202-3(a).

The product described in this manual may be protected by one or more U.S. patents, foreign patents, and/or pending applications.

#### **PREFACE**

This publication documents the Tech Source Raptor Drivers for Linux Installation for use with the Tech Source, Inc. Raptor graphics cards. This manual is intended for users who incorporate the Tech Source Raptor graphics cards into x86 PC workstations/servers.

This is a guide to the installation of the Raptor Drivers for Linux software. All systems vary to a degree. Knowledge of the features of your system is helpful during the installation process.

#### **WARRANTY**

The Raptor cards are warranted for one (1) year from date of shipment. During the warranty period, Tech Source, Inc. will, at its discretion, repair or replace a defective component at its expense. Freight charges associated with the repair or replacement of components under warranty are to be shared by Tech Source, Inc. and the customer. All customers, domestic and international, shall bear the freight charges for the product return. Tech Source, Inc. shall bear the outbound freight charges up to \$13.00 (USD) per returned product, whether domestic or international. Any additional freight charge shall be the responsibility of the customer. We suggest that you contact your dealer first with any questions you may have about the product. Unlimited technical support (via telephone/facsimile/email) is provided for one (1) year from date of shipment. The installation of any Tech Source, Inc. hardware/software product is the sole responsibility of the customer.

Tech Source, Inc. offers a continuing hardware/software support program that provides telephone consultation and any required hardware repair after the expiration of the warranty period. This is a billable annual maintenance contract. Contact Tech Source, Inc. for the available maintenance plans.

Customers will be charged an hourly rate plus materials (\$300.00 USD minimum) for repairs and/or maintenance performed by Tech Source, Inc. that are not covered by a Tech Source, Inc. warranty or maintenance contract.

DOCUMENTATION IS PROVIDED "AS IS" AND ALL EXPRESSED OR IMPLIED CONDITIONS, REPRESENTATIONS AND WARRANTIES, INCLUDING ANY IMPLIED WARRANTY OF MERCHANTABILITY, FITNESS FOR A PARTICULAR PURPOSE OR NON-INFRINGEMENT, ARE DISCLAIMED, EXCEPT TO THE EXTENT THAT SUCH DISCLAIMERS ARE HELD TO BE LEGALLY INVALID.

This page intentionally left blank.

# **TABLE OF CONTENTS**

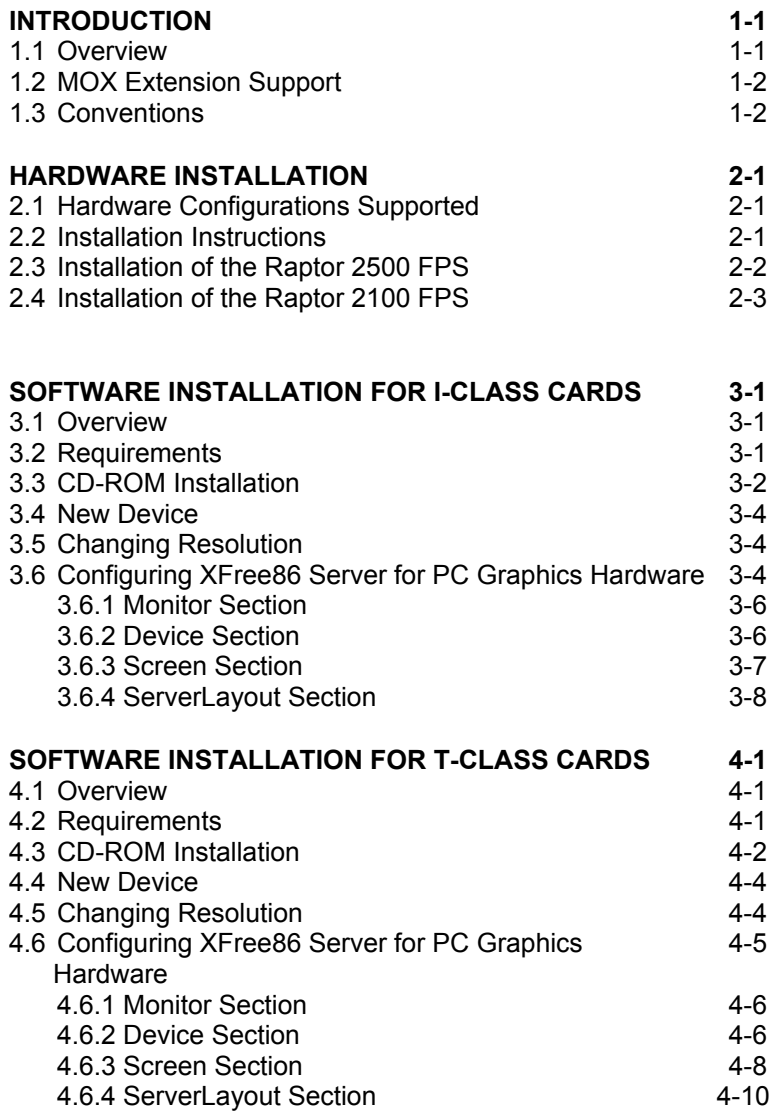

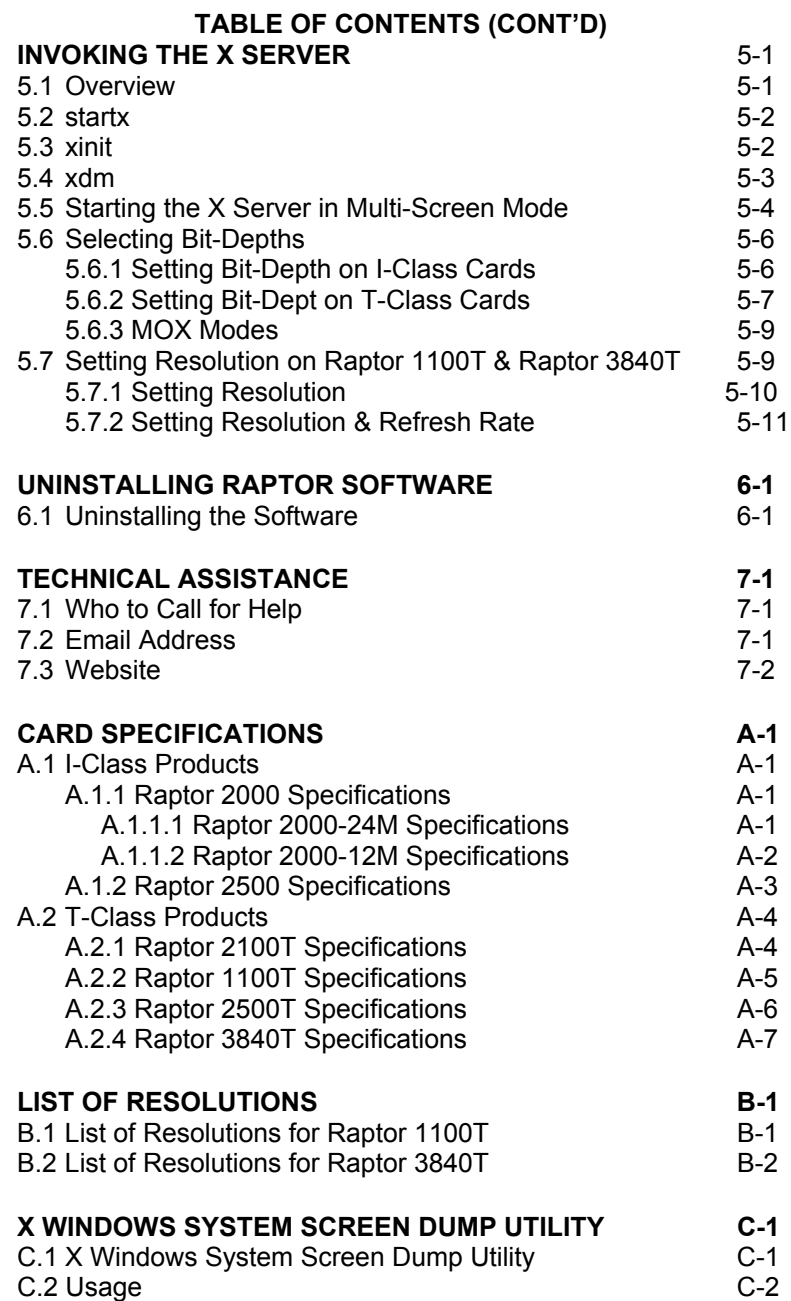

# **Chapter 1**

# *INTRODUCTION*

#### **1.1 Overview**

Thank you for purchasing a Tech Source Raptor graphics card for use with your x86 PC workstation/server. This manual describes the installation of the Raptor hardware and the Linux drivers for the Raptor products. The "Raptor Drivers for Linux" software runs on x86 PC workstations/servers and supports two classes of Tech Source graphics cards. The I-Class graphics cards are a line of products that include Raptor 2000, and Raptor 2500. The T-Class graphics cards are a new line of Raptor cards based on the latest Tech Source graphics technology and offer higher performance than their predecessors. The T-Class cards that are supported on Linux are Raptor 1100T, Raptor 2100T, Raptor 2500T and Raptor 3840T.

This manual contains two different software installation chapters corresponding to the two different classes of graphics cards. Please be sure to read the chapter corresponding to the graphics card that you are installing. Read the label on your Raptor graphics card to determine the model of card that you have. Alternatively, you can also look at Appendix A and identify your card based on the drawings and descriptions.

**NOTE:** For a list of supported Linux versions, please refer to sections 3.2 and 4.2 of this manual.

All systems vary somewhat, therefore some knowledge of the features of your system and a basic understanding of UNIX shell scripting are helpful during the software installation process.

In this manual, the different Raptor models are collectively referred to as Raptor cards.

From this point forward, Tech Source, Inc. will be referred to as Tech Source or TSI.

The Raptor Drivers for Linux are provided on a CD-ROM which consists of:

- Tech Source Raptor device drivers for Linux
- XFree86 loadable DDX modules for Tech Source Raptor cards.
- MOX extension files

**NOTE:** In order to use the Tech Source Raptor DDX module, you must have XFree86 (v4.0 or later) previously installed.

### **1.2 MOX Extension Support**

Tech Source provides and supports an X server extension called MOX (Multiple Overlay eXtension) on all supported Raptor cards.

Software support for MOX is provided by a server extension and a client library, which are included with this product. Installation of MOX software is discussed in Chapters 3 and 4. The MOX software must be installed only once. The same MOX software works for both I-Class and T-Class products. For more information about MOX, please contact Tech Source for a technical white paper.

**NOTE:** The MOX software **must** be installed only once.

### **1.3 Conventions**

This manual will follow certain conventions throughout.

Whenever a variable name, command name, directory, or filename is used in a paragraph it will appear in a mono-spaced font.

At times the reader will be instructed to enter commands at a prompt. In this case a transcript of a sample session will be provided where a prompt will be followed by the commands the reader is to enter. The entire transcript will be in a monospaced font with the prompt in a normal weight and the user's entries in **bold**.

The prompt used in a transcript varies depending on the circumstances. The following are some common prompts and when they are used:

prompt# used when the user is required to have root privileges prompt & used when the user is not required to have root privileges

This page intentionally left blank.

# **Chapter 2**

# *HARDWARE INSTALLATION*

### **2.1 Hardware Configurations Supported**

The Raptor card and software accompanying this manual have been tested on and currently support Intel and AMD x86 based computer systems running Linux. Raptor cards and software supporting other computer systems are available from Tech Source. All Raptor cards support single and multi-screen configurations.

Raptor cards use loadable drivers and, therefore, can co-exist in multi-screen configurations with other VGA/SVGA graphics cards, provided drivers are available for those cards under XFree86.

**NOTE:** The Raptor graphics cards cannot be used as a console in a PC. You must install a VGA/SVGA PC video card from another manufacturer for this purpose.

### **2.2 Installation Instructions**

The Raptor graphics card installation is simple and consists of a few easy steps. Raptor 2100 FPS and Raptor 2500 FPS have several cable connections and are, therefore, discussed separately in Section 2.3 and 2.4.

**NOTE:** Remember which cables go to which connectors. You may want to label the cables and connectors before disconnecting them.

Step 1: Shut down the system and turn the power OFF. Remove the system's cover, then find an available PCI slot, and remove the bracket and screw. Ground yourself by touching an unpainted section of the metal case.

- Step 2: Install the Raptor graphics card firmly into the PCI slot. Take care to press it evenly and snugly into the slot. Once you are certain the card is installed properly in the slot, secure it with the bracket screw.
- Step 3: Secure the system's cover, attach any previously removed cables, and connect the video card to your monitor.

The Raptor graphics card is now installed and the system is ready for software installation. Refer to Chapter 3 or 4 for installing and configuring the "Raptor Drivers for Linux" software.

### **2.3 Installation of the Raptor 2500 FPS**

The Raptor 2500 FPS Digital Flat Panel subsystem is comprised of the Raptor 2500T graphics card (configured for 2560x2048 resolution), the Tech Source 2500 FPS digital flat panel, along with associated cables and software. The Raptor 2500T graphics card is connected to the Tech Source 2500 FPS digital flat panel using a cable as shown in *Figure 2-1*.

The Raptor 2500T card has one connector on the front bracket. One side of the provided cable has the LFH60 connector that connects to the graphics card. The cable splits into two with MDR26 connectors on the opposite end. These two connectors marked A & B get connected to the appropriately marked connectors on the back of the digital flat panel. They are shown in *Figure 2-1*.

Chapter 2 – Hardware Installation

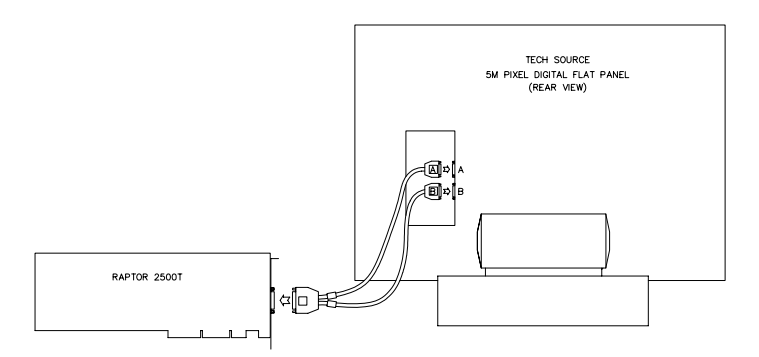

*Figure 2-1 – 2500 FPS Digital Flat Panel Subsystem* 

### **2.4 Installation of the Raptor 2100 FPS**

The Raptor 2100 FPS is comprised of the Raptor 2500T graphics card (configured for 2048x2048 resolution) and the Tech Source 2100 FPS digital flat panel, along with associated cables and software. The subsystem is connected together as shown in *Figure 2-2*.

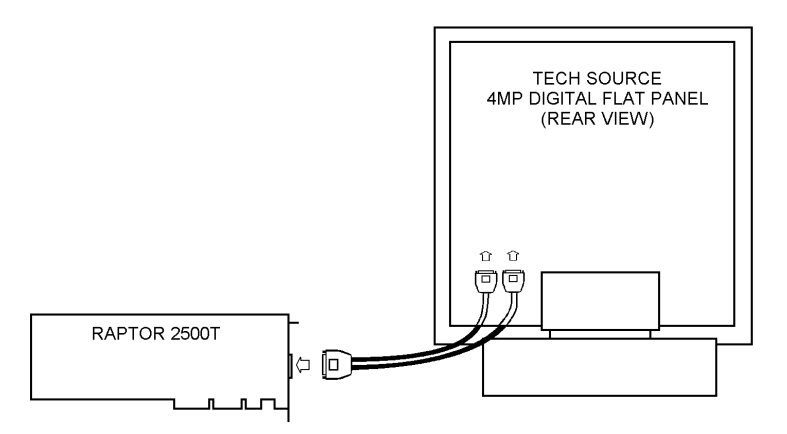

*Figure 2-2 – 2100 FPS Digital Flat Panel Subsystem*

The Raptor 2500T card has one connector on the front bracket. One side of the provided cable has the LFH60 connector that connects to the graphics card. The cable splits into two with MDR26 connectors on the opposite end. These two connectors marked A & B get connected to the appropriately marked connectors on the back of the digital flat panel. They are shown in *Figure 2-2*. On some models of the digital flat panel, the connectors may be recessed. In this instance, please remove the back panel, plug the cables into the two marked connectors and restore the back panel.

# **Chapter 3**

# *SOFTWARE INSTALLATION FOR I-CLASS CARDS*

### **3.1 Overview**

This installation chapter describes how to install and configure the drivers for I-Class Raptor cards. The I-Class Raptor cards that are currently supported with this software are the Raptor 2000 and Raptor 2500. Installation of T-Class Raptor cards is covered in Chapter 4.

### **3.2 Requirements**

The following are prerequisites for installing the Raptor Drivers for Linux Software:

- At least 2MB of disk space available in / (root directory) and /usr for drivers.
- A Raptor card is presently installed in the workstation/server (See Chapter 2 for instructions on installing a Raptor graphics card).
- Linux kernel v2.2.x or v2.4.x installed
- XFree86 (v4.0 or later) installed and configured for the current console graphics card
- RPM (v3.0 or later) packaging tools for installing the package

The device driver and the DDX module for Linux and XFree86 are loadable. No kernel changes or X server rebuilds are required.

The software has been fully tested under Red Hat 7.3, Red Hat 8.0, Red Hat 9.0, Red Hat Enterprise Linux (32-bit only) and SuSE 8.2. Updating or recompiling the kernel or the XFree86 distribution may cause the driver and DDX to fail to load. In this case, please contact our technical support team for a possible solution (See Chapter 7). The software consists of the following modules:

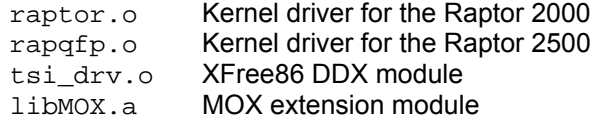

### **3.3 CD-ROM Installation**

**NOTE:** Rebooting the system after the Raptor card installation may cause the auto configuration manager to come up in some distributions. At this point, ignore the auto configuration. Refer to Section 3.6 to configure the Raptor card after the software is installed.

The following are step by step instructions for installing the Raptor Drivers for Linux from a CD-ROM.

- 1. Login as root on the target system, using /bin/sh as your shell.
- 2. Insert the CD-ROM labeled "Raptor Drivers for Linux" into the drive.
- 3. If the drive is already mounted, type:

prompt# **cd /mnt/cdrom/linux/i-class** 

4. If the CD-ROM is not already mounted, type:

Chapter 3 – Software Installation for I-Class Cards

 prompt# **mount /dev/cdrom /mnt/cdrom**  prompt# **cd /mnt/cdrom/linux/i-class** 

- 
- 5. The packages are in Red Hat's RPM format. For information on downloading, installing, and using the RPM utility, please refer to Red Hat's website and the related FAQ and HOWTO.

**NOTE:** If the currently installed version of the "Raptor Drivers for Linux" software is older than v2.0, the older version must be removed before installing the new version. Refer to Chapter 6 for instructions on removing the package.

To install the driver package, type:

prompt# **rpm -Uvh raptor-\*.rpm**

- 6. Reboot the system to make sure the drivers will be reloaded.
- 7. To verify that the device drivers were loaded correctly, type:

prompt# **cat /proc/modules | grep rap** 

It should show the entry for the Raptor device drivers similar to the following:

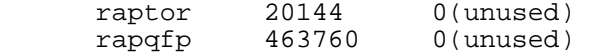

8. To install the MOX package, type:

 prompt# **cd /mnt/cdrom/linux/moxlib**  prompt# **rpm -Uvh tsimox-\*.rpm** 

**NOTE:** You must install the MOX package if you plan on running the cards in MOX mode. The MOX package is common to both I-Class and T-Class cards.

### **3.4 New Device**

One new device name is created in the /dev directory for each Raptor card. It is denoted by raptor# for the Raptor 2000 and rapqfp# for the Raptor 2500, where # represents an instance number assigned by the operating system. For example, /dev/raptor0 is the first Raptor card seen by the system. /dev/raptor1 will be the second card seen by the system and so on.

### **3.5 Changing Resolution**

The resolution of the Raptor 2000 is fixed at 2048x2048 for the Sony DDM 2800 monitor. The resolution of the Raptor 2500 is fixed at 2560x2048.

# **3.6 Configuring XFree86 Server for PC Graphics Hardware**

This section assumes that the XF86Config file was configured to work properly with your existing VGA/SVGA cards. For documentation on how to install and configure your VGA/SVGA card, please refer to the XFree86 documentation.

After installing the Raptor drivers, three sections will be added to the /etc/X11/XF86Config-4 file for each type of card, provided that the file exists in the system. Otherwise, /etc/X11/XF86Config will be used. If you are using another config file, the three sections can be imported from:

Chapter 3 – Software Installation for I-Class Cards

/etc/X11/XF86Config.raptor or /etc/X11/XF86Config.rapqfp

**NOTE:** From this point on, the name XF86Config will be used to refer to the config file used by the XFree86 server.

The sections for Raptor 2000 are listed below. Similar sections are added for the Raptor 2500. The required modifications are explained in the following subsections.

```
# TSI Raptor 2000 XFree86 Configuration Sections 
Section "Monitor" 
 Identifier "Sony DDM Rap2k" 
 VendorName "Sony" 
 ModelName "DDM-2800" 
 HorizSync 31.5 - 150.0 
             VertRefresh 50-90 
 ModeLine "2048x2048" 357.18 2048 2088 2408 
2816 2048 2051 2054 2114 
            DisplaySize 498 498 
EndSection 
Section "Device" 
 Identifier "Raptor0" 
 Driver "tsi" 
 BusID "PCI:0:10:0" 
       ChipSet "i128v2" 
      Card "TSI Raptor 2000"<br>Option "Device" "/dev/ra
                         "Device" "/dev/raptor0"<br>"MOX24"
# Option
EndSection 
Section "Screen" 
 Identifier "Raptor2000" 
 Device "Raptor0" 
 Monitor "Sony DDM Rap2k" 
      DefaultDepth 8
      SubSection "Display"<br>Depth 8
            Depth<br>Modes
                          "2048x2048"
       EndSubSection 
EndSection 
# TSI Raptor 2000 XFree86 Configuration Sections
```
#### **3.6.1 Monitor Section**

This section for Raptor cards should remain unchanged.

#### **3.6.2 Device Section**

Identifier: Each Raptor card instance should have a unique identifier. This identifer is used in the Screen section.

**NOTE:** The BusID value in the configuration file must be changed manually. Please see the description below for details.

BusID: Depending on the machine and the slot the card is in, it might receive a unique BusID. When the driver attaches, it will print out the device name and BusID. To check the BusID, type dmesg|grep rap. The output should look similar to the following:

> TSI: rapqfp0 (BusID 0:9:0) is Raptor 2500 @ 2560x2048 TSI: raptor0 (BusID 0:10:0) is Raptor 2000 @ 2048x2048.

> In the example above, the Raptor 2000 has a BusID of PCI:0:10:0, while the Raptor 2500 has a BusID of PCI:0:9:0. Change the BusIDs of the cards in XF86Config to match the BusIDs reported by the drivers.

- Option "Device": This field specifies the device name of the Raptor card. The first Raptor card seen by the system will be /dev/raptor0 and the second will be /dev/raptor1 and so on. For Raptor 2500, the device name will be rapqfp0 and so on. The device name and the BusID specified earlier in this section must correspond to the same card.
- Option "MOX": MOX (Multiple Overlay Extension) is a feature available on Raptor cards that provides multi-layer capability. Available MOX modes are mox16 and mox24. The sample Device section listed uses mox24 mode. MOX is disabled by default. Therefore, this line is commented out in the example given. See Section 5.6 for more details on configuring MOX.

If more than one Raptor 2000 or Raptor 2500 card is installed, a separate Device section must be created for each card. Each Device section should have a unique Identifier BusID and Device option fields. Other fields should remain unchanged. For more information please refer to Section 5.5.

#### **3.6.3 Screen Section**

- Identifier: Each screen must have a unique identifier which will be used in the ServerLayout section.
- Device: This field specifies which device you want to use for this screen. It should match the Identifier specified in one of the Device sections.

If multiple Raptor cards are installed, additional Screen sections should be created. Each Screen section should have a unique identifier. For more information please refer to Section 5.5.

#### **3.6.4 ServerLayout Section**

This is the section which specifies the server layout for either single-screen or multi-screen configuration.

**NOTE:** The ServerLayout section should already exist in your XF86Config file. It must be modified manually to include the Raptor card.

This section is not modified automatically by the installation. It must be modified for your specific configuration.

The following example shows the ServerLayout Section for a single-screen configuration on the Raptor device.

```
Section "ServerLayout" 
 Identifier "XFree86 Configured" 
 Screen 0 "Raptor2000" 0 0<br>
InputDevice "Mouse0" "CorePointer"
  InputDevice "Mouse0" "CorePointer" 
  InputDevice "Keyboard0" "CoreKeyboard" 
EndSection
```
Assuming Screen0 is the console card, the following example shows the ServerLayout section with the Raptor card as the second screen.

```
Section "ServerLayout" 
      Identifier "XFree86 Configured" 
      Screen 0 "Screen0" LeftOf "Raptor2000" 
      Screen 1 "Raptor2000" RightOf "Screen0" 
      InputDevice "Mouse0" "CorePointer"<br>InputDevice "Keyboard0" "CoreKeyboa
                       "Keyboard0" "CoreKeyboard"
    EndSection
```
**NOTE:** For the Raptor Drivers to work properly, **NO** other cards using the XF86 i128 driver should be specified in the ServerLayout section. This limitation is due to the fact that the XF86 i128 driver will claim all i128 based cards. Since the i128 driver will not initialize the Raptor card correctly, the Tech Source driver must be used.

# **Chapter 4**

# *SOFTWARE INSTALLATION FOR T-CLASS CARDS*

#### **4.1 Overview**

This installation chapter describes how to install and configure the drivers for T-Class Raptor cards. This class of cards includes the following:

- Raptor 2100T
- Raptor 2500T
- Raptor 1100T
- Raptor 3840T

The installation of I-Class Raptor cards is covered in Chapter 3.

### **4.2 Requirements**

The following are prerequisites for installing the Raptor Drivers for Linux Software:

- At least 2MB of disk space available in "/" and "/usr" for drivers.
- A Raptor card is presently installed in the workstation/server (See Chapter 2 for instructions on installing a Raptor graphics card).
- Linux Kernel v2.2.x or v2.4.x installed
- XFree86 (v4.0 or later) installed and configured for the current console graphics card
- RPM (v3.0 or later) packaging tools

The device driver and DDX module for Linux and XFree86 are loadable. No kernel changes or X server rebuilds are required.

The software has been fully tested under Red Hat 7.3, Red Hat 8.0, Red Hat 9.0, Red Hat Enterprise Linux, Red Hat Enterprise Linux 64-bit, and SuSE 8.2. Updating or recompiling the kernel or the XFree86 distribution may cause the driver and DDX to fail to load. In this case, please contact our technical support team for a possible solution (See Chapter 7). The software consists of the following modules:

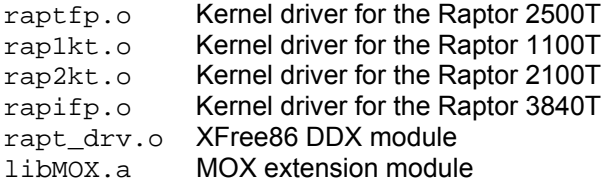

### **4.3 CD-ROM Installation**

**NOTE:** Rebooting the system after the Raptor card installation may cause the auto configuration manager to come up in some distributions. At this point, ignore the auto configuration. Refer to Section 4.6 to configure the Raptor card after the software is installed.

The following are step by step instructions for installing the Raptor Drivers for Linux from a CD-ROM.

- 1. Login as  $root$  on the target system, using  $/bin/sh$  as your shell.
- 2. Insert the CD-ROM labeled "Raptor Drivers for Linux" into the drive.
- 3. If the drive is already mounted, type:

prompt# **cd /mnt/cdrom/linux/t-class** 

4. If the CD-ROM is not already mounted, type:

prompt# **mount /dev/cdrom /mnt/cdrom** 

prompt# **cd /mnt/cdrom/linux/t-class** 

5. The packages are in Red Hat's RPM format. For information on downloading, installing, and using the RPM utility, please refer to Red Hat's website and the related FAQ and HOWTO.

**NOTE:** If the currently installed version of the "Raptor Drivers for Linux" software is older than v2.0, the older version must be removed before installing the new version. Refer to Chapter 6 for instructions on removing the package.

To install the driver package, type:

prompt# **rpm -Uvh rapft-\*.rpm**

- 6. Reboot the system to make sure the drivers will be reloaded.
- 7. To verify that the device drivers were loaded correctly, type:

prompt# **cat /proc/modules | grep rap**

It should show the entry for the Raptor device drivers similar to the following:

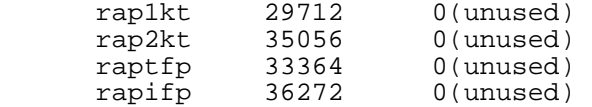

8. To install the MOX package, type:

 prompt# **cd /mnt/cdrom/linux/moxlib**  prompt# **rpm -Uvh tsimox-\*.rpm** 

**NOTE:** You must install the MOX package if you plan on running the cards in MOX mode. The MOX package is common to both I-Class and T-Class cards.

### **4.4 New Device**

One new device name is created in the /dev directory for each Raptor card. It is denoted by rap2kt# for the Raptor 2100T, raptfp# for the Raptor 2500T and rapifp# for Raptor 3840T and rap1kt# for the Raptor 1100T where # represents an instance number assigned by the operating system. For example, /dev/rap2kt0 is the first Raptor 2100T card seen by the system. /dev/rap2kt1 will be the second Raptor 2100T card seen by the system and so on.

### **4.5 Changing Resolution**

The resolutions for Raptor 2100T and Raptor 2500T are fixed. They are shown in the table below. The resolution of the 1100T and Raptor 3840T can be changed by changing the value of the Modes field in the Screen section of XF86Config. See Section 5.7 for more information.

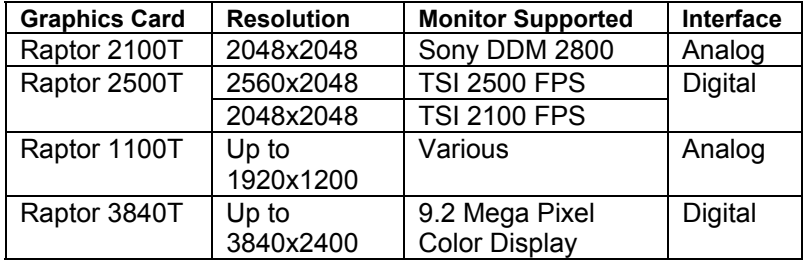

# **4.6 Configuring XFree86 Server for PC Graphics Hardware**

This section assumes that the XF86Config file was configured to work properly with your existing VGA/SVGA cards. For documentation on how to install and configure your VGA/SVGA card, please refer to the XFree86 documentation.

After installing the Raptor drivers, three sections will be added to the /etc/X11/XF86Config-4 file for each of the cards, provided that the file exists in the system. Otherwise, /etc/X11/XF86Config will be used. If you are using another config file, the three sections can be imported from:

```
/etc/X11/XF86Config.rap2kt or 
/etc/X11/XF86Config.rap1kt or 
/etc/X11/XF86Config.raptfp or 
/etc/X11/XF86Config.rapifp
```
**NOTE:** From this point on, the name XF86Config will be used to refer to the config file used by the XFree86 server.

The sections for a Raptor 2100T are listed below. The Device and Screen sections for the other cards are similar. The required modifications are explained in the following subsections.

```
# TSI Raptor 2100T XFree86 Configuration Sections 
Section "Monitor" 
         Identifier "Sony DDM Rap2kt" 
         VendorName "Sony" 
 ModelName "DDM-2800" 
 HorizSync 31.5 - 150.0 
         VertRefresh 50-90 
         ModeLine "2048x2048" 357.18 2048 2088 2408 
2816 2048 2051 2054 2114 
        DisplaySize 498 498 
EndSection
```

```
Section "Device" 
     Identifier "Raptor2.1KT"<br>Driver "rapt"
 Driver "rapt" 
 Card "TSI Raptor 2100T" 
 BusID "PCI:0:12:0" 
     Option "Device" "/dev/rap2kt0"<br>Option "ScaleCursPos" "on"
     Option "ScaleCursPos" "on"<br>Option "Mode" "8"
Option "Mode" "8"<br># Option "TranspCol
                     # Option "TranspColor" "0x0a3246" 
EndSection 
Section "Screen" 
     Identifier "Raptor2100T"<br>Device "Raptor2.1KT"
 Device "Raptor2.1KT" 
 Monitor "Sony DDM Rap2kt" 
     DefaultDepth 8
      SubSection "Display" 
 Depth 8 
 Modes "2048x2048" 
      EndSubSection 
      SubSection "Display" 
 Depth 16 
 Modes "2048x2048" 
      EndSubSection 
      SubSection "Display" 
          Depth<br>Modes
                     24<br>"2048x2048"
      EndSubSection 
EndSection 
# TSI Raptor 2100T XFree86 Configuration Sections
```
#### **4.6.1 Monitor Section**

This section contains configuration information for the Sony DDM monitor and should remain unchanged.

#### **4.6.2 Device Section**

Identifier: Each instance of Raptor card should have a unique identifier. This identifer is used in the Screen section.

**NOTE:** The BusID value in the configuration file must be changed manually. Please see the description below for details.

BusID: Depending on the machine and the slot the card is in, it might receive a unique BusID. When the driver attaches, it will print out the device name and BusID. To check the BusID, type dmesg|grep rap. The output should look similar to the following:

> TSI: rap2kt0 (BusID 0:9:0) is rap2kt @ 2048x2048

> In the example above, the Raptor 2100T has a BusID of PCI:0:9:0. Change the BusIDs of the cards in XF86Config to match the BusIDs reported by the drivers.

- Option "Device": This field specifies the device name of the Raptor card. The first Raptor card seen by the system will be /dev/rap2kt0 and the second will be /dev/rap2kt1 and so on. The device name and the BusID specified earlier in this section must correspond to the same card.
- Option "Mode": This field specifies pixel modes. It can be one of the following.

8 8-bit PsuedoColor

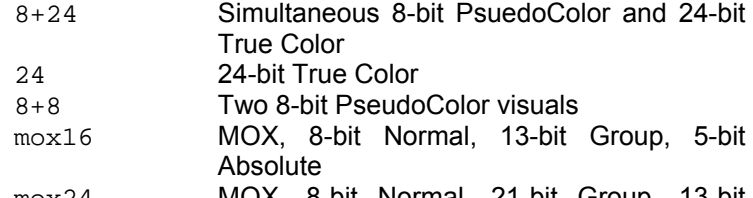

- mox24 MOX, 8-bit Normal, 21-bit Group, 13-bit Absolute
- mox32 MOX, 8-bit Normal, 24-bit Group, 21-bit Absolute
- mox16radar MOX16 with radar scan converter input<br>mox24radar MOX24 with radar scan converter input MOX24 with radar scan converter input
- 
- 8radar 8-bit PsuedoColor with radar scan converter input

- Option This boolean field is useful when monitors of "ScaleCursPos": different screen sizes are used together in a multi-screen configuration. When the cursor crosses screen boundaries, its position on the new screen will be adjusted to be proportional to where it was on the previous screen.
- Option This field is only used while in 8+8 mode. It "TranspColor": allows the user to specify the RGB color values associated with the transparent color of the overlay. If an application is mistakenly using the transparent color, the value of the color can be changed so that the application no longer uses it. The default value is 0x0A3246.

If more than one Raptor card is installed, another Device section needs to be created with unique entries in the Identifier, BusID and Device Option fields that correspond to this additional card. For more information please refer to Section 5.5.

#### **4.6.3 Screen Section**

- Identifier: Each screen must have a unique identifier which will be used in the ServerLayout section.
- Device: This field specifies which device you want to use for this screen. It should match the Identifier specified in one of the Device sections.
- Monitor: This field should remain unchanged for the Raptor 2100T, Raptor 3840T and the Raptor 2500T. For the Raptor 1100T, this field should contain the identifier of the Monitor section that will be used with this card. Refer to the XFree86 documentation for instructions on how to create a custom Monitor section.
- DefaultDepth: Should be set to either 8 or 24 depending on the default visual desired. This is used when 24-bit visuals will be used on the screen, otherwise this field should be set to 8.
- Modes: This field should remain unchanged for the Raptor 2100T, Raptor 3840T and the Raptor 2500T. It may be modified to change the resolution of a Raptor 1100T card.

The following sample screen section shows the 1100T configured for 1280x1024.

```
Section "Screen" 
 Identifier "Raptor1100T" 
 Device "Raptor1.1KT" 
     Device "Raptoritini<br>
Monitor "CustomMonitor"<br>
DefaultDepth 8
      DefaultDepth 8 
     SubSection "Display"<br>Depth 8
          Depth<br>Modes
                      "1280x1024"
      EndSubSection 
      SubSection "Display" 
          Depth 16
           Modes "1280x1024" 
      EndSubSection 
      SubSection "Display" 
          Depth
          Depth 2\overline{4}<br>Modes "1280x1024"
      EndSubSection 
EndSection
```
If multiple Raptor cards are installed, additional Screen<br>sections should be created. Other fields should remain sections should be created. unchanged. For more information please refer to Section 5.5.

#### **4.6.4 ServerLayout Section**

This is the section which specifies the server layout for either single-screen or multi-screen configuration.

**NOTE:** The ServerLayout section should already exist in your XF86Config file. It must be modified manually to include the Raptor card.

This section is not modified automatically by the installation. It must be modified for your specific configuration.

The following example shows the ServerLayout Section for a single-screen configuration on the Raptor device.

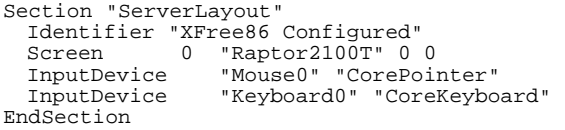

Assuming Screen0 is the console card, the following example shows the ServerLayout section with the Raptor card as the second screen.

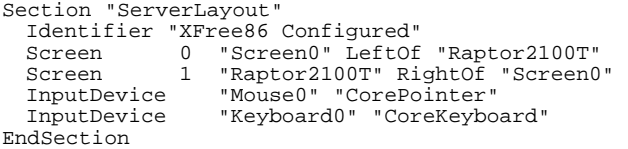

# **Chapter 5**

# *INVOKING THE X SERVER*

### **5.1 Overview**

There are several ways to invoke the X server on your system:

- startx script provided in /usr/X11R6/bin
- xinit
- xdm
- Multi-screen operation

This section assumes the use of the csh environment. If you prefer a different shell, make the appropriate changes to the examples.

**NOTE:** For all these methods, there are some environment variables that **must** be set. These could be set in your .cshrc file.

prompt% **setenv X11R6HOME /usr/X11R6**  prompt% **setenv LD\_LIBRARY\_PATH \ \$X11R6HOME/lib** 

prompt% **set path=(\$X11R6HOME/bin \$path)** 

All of the options specific to the Tech Source Raptor graphics accelerators are set through the option field in the Device section of the XF86Config file. No command-line options are necessary when using startx, xinit or xdm to start the X server

Please refer to Chapters 3 and 4 for information on how to configure the XF86Config file.

### **5.2 startx**

This is the easiest way to start up the  $X$  server. The  $startx$ script is provided in  $$x11R6HOME/bin$  directory. To start up the X server in the default mode type:

```
prompt% startx
```
You may add any other standard command line arguments to the end of the line as neccessary.

#### **5.3 xinit**

The xinit program can be used to start the X server directly. The xinit format is as follows:

```
xinit [[client] options][ -- [server] 
[display] options ]
```
If no specific client program is given on the command line, xinit will look for a file in the user's home directory called .xinitrc to run as a shell script to start up client programs. If no such file exists, xinit will use the following as a default:

```
xterm -geometry +1+1 -n login \ 
-display :0
```
If no specific server program is given on the command line, xinit will look for a file in the user's home directory called .Xserverrc to run as a shell script to start up the server. If no such file exists,  $xinit$  will use the following as a default:

 $X : 0$ 

This assumes that there is a program named  $x$  in the current search path. The X server in the XFree86 4.0 (or later) distribution is called XFree86 and is in the directory \$X11R6HOME/bin. A symbolic link has been made from X to XFree86.

Chapter 5 – Invoking The X Server

**NOTE:** Make sure that the environment is set as described in Section 5.1.

To start up the server using  $xinit$ , type:

```
prompt% xinit -- $X11R6HOME/bin/X
```
You may also add any other standard command line arguments to the end of the line. For additional information on the use of xinit, refer to the xinit man page.

#### **5.4 xdm**

The X Display Manager (xdm) program is used for running multiple users on the same host machine. xdm provides services similar to those provided by init, getty and login on character terminals prompting for login name and password, authenticating the user, and running a **session**. It provides a login window for each user or selected users.

Several files that are required to start xdm are provided in the directory /etc/X11/xdm (depending on the distribution on your system, the path to these files might be different). The configuration file, xdmconfig, contains references to the other files and is used to specify other configuration parameters of xdm. The Xservers file specifies the users (displays) that must get a login window.

The Xservers file will have individual lines to represent the X server startup on each of the display devices on which an  $xdm$ login screen is desired. Once the XF86Config file is properly configured, a typical Xservers file should contain only one uncommented line, such as the following example:

:0 local /usr/X11R6/bin/X

You may also add any other command line arguments to the end of the line. For more information on xdm, refer to the xdm man pages.

### **5.5 Starting the X Server in Multi-Screen Mode**

The XF86Config file determines whether the X server starts up in single-screen mode or multi-screen mode. Once the XF86Config file is set up, the procedure for starting the X server (whether in single-screen or multi-screen mode) will be the same.

To start the X server on multiple instances of the same type of card in multi-screen mode, changes need to be made to the ServerLayout, Device and Screen sections. The following example shows how to start X on two Raptor 1100T cards.

The ServerLayout section needs to be modified as shown.

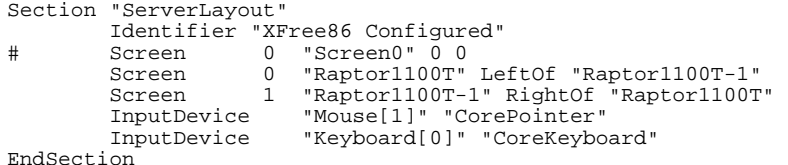

The Device and the Screen sections in the config file need to be copied and modified. Each Raptor card has its own Device and Screen section. Each of the Device and Screen sections has a unique Identifier field. The Screen section of a given Raptor card has the Device field set to the Identifier of the corresponding Device section. In the example below we use two Raptor 1100T cards.

# TSI Raptor 1100T XFree86 Configuration Sections Section "Monitor" Identifier "CustomMonitor" VendorName "Unknown" ModelName "Unknown" HorizSync 31 - 90 VertRefresh 55 - 120 EndSection

Chapter 5 – Invoking The X Server

Section "Device" Identifier "Raptor1.1KT" Driver "rapt" Card "TSI Raptor 1100T" BusID "PCI:0:11:0" Option "Device" "/dev/rap1kt0"<br>
Option "Mode" "8"<br>
Option "ScaleCursPos" "on"<br>
Potion "Sync" "s"<br>
"Option "TranspColor" "0x0a3246" EndSection Section "Screen" Identifier "Raptor1100T" Device "Raptor1.1KT" Monitor "CustomMonitor" Device "Raptoritiming"<br>Monitor "CustomMonitor"<br>DefaultDepth 8 SubSection "Display" Depth<br>Modes  $8$ <br>"1280x1024" EndSubSection SubSection "Display" Depth 16 Modes "1280x1024" EndSubSection SubSection "Display" Depth<br>Modes  $24$ <br>"1280x1024" EndSubSection EndSection Section "Device" Identifier "Raptor1.1KT-1"<br>Driver "rapt" Driver "rapt" Card "TSI Raptor 1100T" BusID "PCI:0:12:0"<br>Option "Device" "/d Option "Device" "/dev/rap1kt1" Option "Mode" "8" Option "ScaleCursPos" "on" Option "Sync" "s" # Option "TranspColor" "0x0a3246" EndSection

```
Section "Screen" 
 Identifier "Raptor1100T-1" 
 Device "Raptor1.1KT-1" 
 Monitor "CustomMonitor" 
      DefaultDepth 8 
      SubSection "Display" 
 Depth 8 
 Modes "1280x1024" 
      EndSubSection 
      SubSection "Display" 
         Depth<br>Modes
                    16<br>"1280x1024"
      EndSubSection 
    SubSection "Display"<br>Depth 24
 Depth 24 
 Modes "1280x1024" 
     EndSubSection 
EndSection 
# TSI Raptor 1100T XFree86 Configuration Sections
```
### **5.6 Selecting Bit-Depths**

#### **5.6.1 Setting Bit-Depth on I-Class Cards**

I-Class cards support 8-bit, mox16 and mox24 modes. By default windows comes up in 8-bit mode on these cards. For an explanation of the various MOX modes, please see Section 5.6.3.

The following example shows the Device Section of the Raptor 2500 with mox24 mode enabled:

Section "Device" Identifier "Rapqfp0"<br>Driver "tsi" Driver<br>BusID BusID "PCI:0:10:0"<br>ChipSet "i128v2" ChipSet "i128v2" Card "TSI Raptor 2500" Option "Device" "/dev/rapqfp0"<br>
"mox24"  $"max24"$ End Section

Similarly, changing the "mox24" to "mox16" will enable the mox16 mode. To select 8-bit mode, just comment out that line.

#### **5.6.2 Setting Bit-Depth on T-Class Cards**

The T-Class cards support the 8-bit, 24-bit, 8+24-bit, 8+8, mox16, mox24 and mox32 modes. Radar Scan capable versions of T-Class cards additionally support mox16radar, mox24radar and 8radar. By default these cards start up in 8-bit mode.

These modes can be selected by modifying the Device section and Screen section of the XF86Config file appropriately.

To set bit-depth to 8-bit, the "Mode" option in the Device section needs to be set to 8 and the other values should remain unchanged.

To set bit-depth to 24, the "Mode" option needs to be set to "24" as shown:

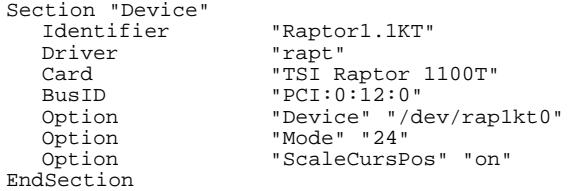

To select 8+24-bit mode, the "Mode" option should be set to 8+24 as shown in the following example. In this case the default visual is 8-bit PsuedoColor.

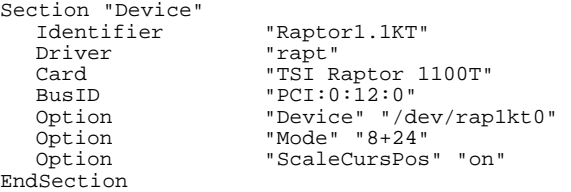

To run X server in 8+24-bit mode with the 24-bit TrueColor visual as default, set the DefaultDepth option in the Screen section to 24 as shown.

```
Section "Device" 
   Identifier "Raptor1.1KT"<br>Driver "rapt"
   Driver "rapt"<br>Card "TSI R
    Card "TSI Raptor 1100T" 
   BusID "PCI:0:12:0"<br>Option "Device" "/d
   Option "Device" "/dev/rap1kt0" 
Option "Mode" "8+24" 
   Option "ScaleCursPos" "on" 
EndSection
Section "Screen" 
    Identifier "Raptor1100T" 
    Device "Raptor1.1KT" 
                        "CustomMonitor"
    DefaultDepth<br>SubSection
                       24<br>"Display"<br>8
        Depth<br>Modes
                       "1280x1024"
    EndSubSection 
    SubSection "Display" 
        Depth<br>Modes
                       16<br>"1280x1024"
    EndSubSection 
    SubSection "Display"<br>Depth 24
        Depth<br>Modes
                       "1280x1024"
     EndSubSection 
End Section
```
To select 8+8-bit mode, the option "Mode" option should be set to "8+8".

The following example shows the mox16 mode being selected for a Raptor 1100T card. The "Mode" option is set to "mox16".

```
Section "Device" 
    Identifier "Raptor1.1KT" 
   Driver "rapt"<br>Card "TSI R
                             "TSI Raptor 1100T"
    BusID                  "PCI:0:12:0"<br>Option                 "Device" "/dev/rap1kt0"<br>Option             "Mode" "mox16"
   Option "ScaleCursPos" "on" 
EndSection
```
Other bit-depths can be selected in a similar manner.

#### **5.6.3 MOX Modes**

MOX (Multiple Overlay Extension) provides support for multiple drawing layers on graphics cards. MOX is available on all Raptor cards. Details about MOX can be obtained in a technical white paper available separately from Tech Source. The following MOX modes are supported on all Raptor cards.

mox16 MOX, 8-bit Normal, 13-bit Group, 5-bit Absolute mox24 MOX, 8-bit Normal, 21-bit Group,13-bit Absolute

The following additional MOX mode applies to the Raptor 1100T, Raptor 2100T and the Raptor 2500T cards:

mox32 MOX, 8-bit Normal, 32-bit Group, 24-bit Absolute

Radar Scan capable versions of T-Class cards support the following radar-scan modes as well.

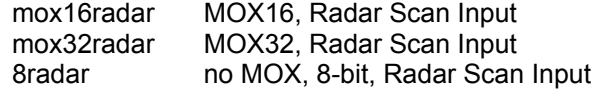

### **5.7 Setting Resolution on Raptor 1100T and Raptor 3840T**

The resolution and refresh rate of the Raptor 1100T and Raptor 3840T can be changed by modifying the XF86Config file. A list of supported resolutions for Raptor 1100T is given in Appendix B. Raptor 3840T supports the following resolutions:

- 1600x1200x60
- 1920x1200x41
- 3840x2400x41

If you need to support a resolution or refresh rate that is not listed, please contact Tech Source (see Chapter 7).

#### **5.7.1 Setting Resolution**

To select a specific resolution modify the "Modes" option in the Screen section of the config file. Only the subsection where the depth is the same as the DefaultDepth needs to be modified. The example below shows how to set the resolution to 1600x1200 in 8-bit mode. In this case the X server will automatically select the highest possible refresh rate for the monitor.

```
Section "Screen" 
 Identifier "Raptor1100T" 
 Device "Raptor1.1KT" 
 Monitor "CustomMonitor" 
 DefaultDepth 8 
      SubSection "Display" 
 Depth 8 
 Modes "1600x1200" 
      EndSubSection 
 SubSection "Display" 
 Depth 16 
 Modes "1280x1024" 
      EndSubSection 
      SubSection "Display" 
 Depth 24 
 Modes "1280x1024" 
      EndSubSection 
EndSection
```
If the desired resolution does not match a resolution in X server's internal list, it will be necessary to set both resolution and refresh rate as explained in Section 5.7.2.

#### **5.7.2 Setting Resolution and Refresh Rate**

To select both a specific resolution and a specific refresh rate, both the Monitor and the Screen sections of the config file need to be modified. A list of supported resolutions along with their corresponding timing numbers is available in the file /etc/X11/tsi\_modeline. Extract the desired entry from /etc/X11/tsi modeline and insert it into the Monitor section as shown.

```
Section "Monitor" 
       Identifier "CustomMonitor" 
 VendorName "Unknown" 
 ModelName "Unknown" 
 HorizSync 31 - 90 
 VertRefresh 55 – 120 
       ModeLine "VESA1152x900x85" 121 1152 1216 1344 1568 900 
901 904 947 +HSYNC +VSYNC
```
In addition, the option "Modes" in the Screen section should be changed to match the name of the resolution in the ModeLine field of the Monitor section as shown below. Please ensure that in the Monitor section, the HorzSync and VertRefresh fields are set to values that are supported by the monitor and correspond to the desired resolution. In this example the resolution is set to VESA1152x900x85 in 8-bit mode.

```
Section "Screen" 
     Identifier "Raptor1100T" 
 Device "Raptor1.1KT" 
 Monitor "CustomMonitor" 
     DefaultDepth 8 
     SubSection "Display" 
        Depth<br>Modes
                   "VESA1152x900x85"
     EndSubSection 
     SubSection "Display" 
 Depth 16 
 Modes "1280x1024" 
     EndSubSection 
     SubSection "Display" 
         Depth 24<br>Modes "128
                    "1280x1024"
     EndSubSection
```
This page intentionally left blank.

# **Chapter 6**

# *UNINSTALLING RAPTOR SOFTWARE*

### **6.1 Uninstalling the Software**

To uninstall the software, type:

prompt# **rpm -e raptor** (for I-Class driver software) prompt# **rpm -e tsimox**

or

prompt# **rpm -e rapft** (for T-Class driver software) prompt# **rpm -e tsimox** 

This page intentionally left blank.

# **Chapter 7**

# *TECHNICAL ASSISTANCE*

### **7.1 Who to Call for Help**

If you need help, please call our Technical Support Team at (800) 330-8301, or directly at (407) 262-7100 between the hours of **9:30am - 5:30pm EST** Monday through Friday.

Please have the software part number, version, and serial number for your Raptor card(s) available when contacting Tech Source in order to expedite support. Please make a note of this information in the area below:

#### **DETAILS OF YOUR CARD(S):**

**P/N: \_\_\_\_\_\_\_\_\_\_\_\_\_\_\_\_\_\_\_\_\_\_\_\_\_\_\_\_\_\_\_\_\_** 

**Model Name:** 

Serial Number(s):

**NOTE:** Technical Assistance will be available only for products under standard or extended warranty.

### **7.2 Email Address**

Our email address is **hotline@techsource.com**.

International customers may use email or our fax line at (407)339-2554.

# **7.3 Website**

Detailed product information and Frequently Asked Questions (FAQs), are available on our website located at:

**http://www.techsource.com** 

# **Appendix A**

# *CARD SPECIFICATIONS*

# **A.1 I-Class Products**

# **A.1.1 Raptor 2000 Specifications**

#### **A.1.1.1 Raptor 2000-24M Specifications**

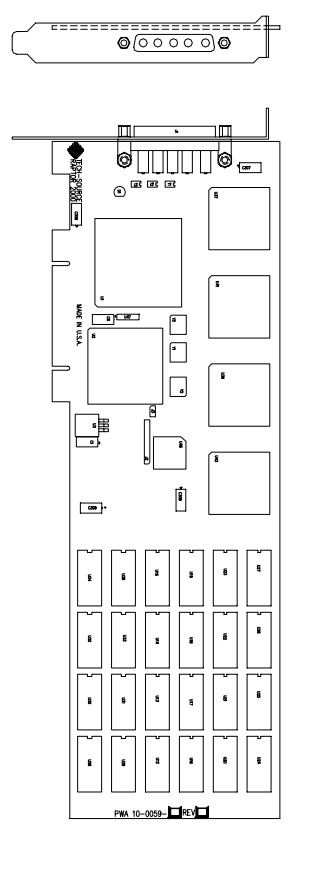

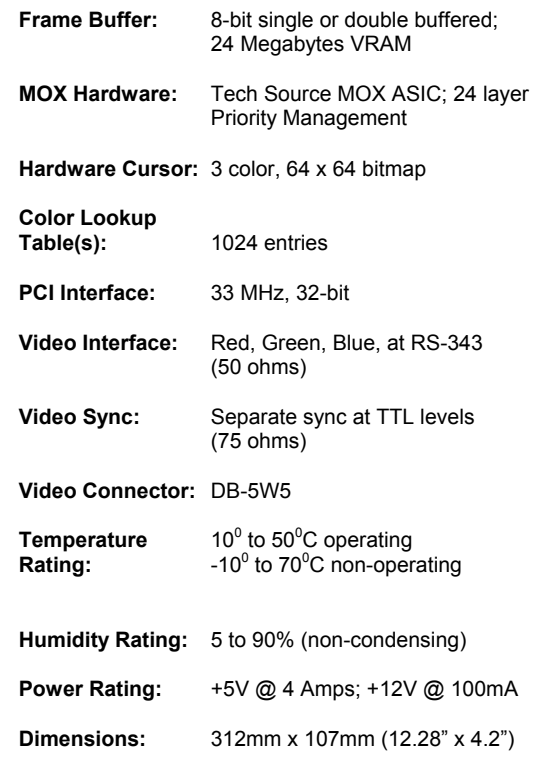

#### **A.1.1.2 Raptor 2000-12M Specifications**

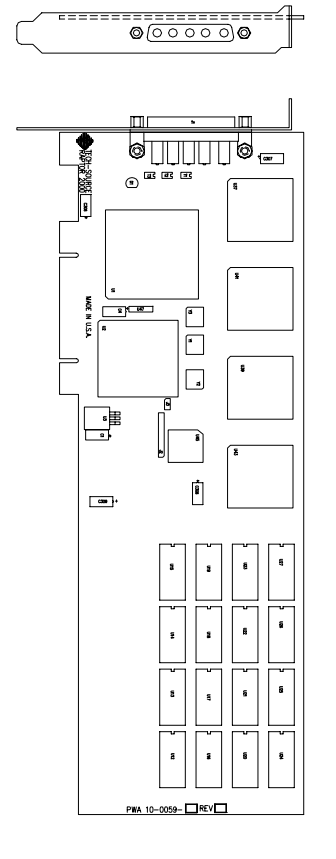

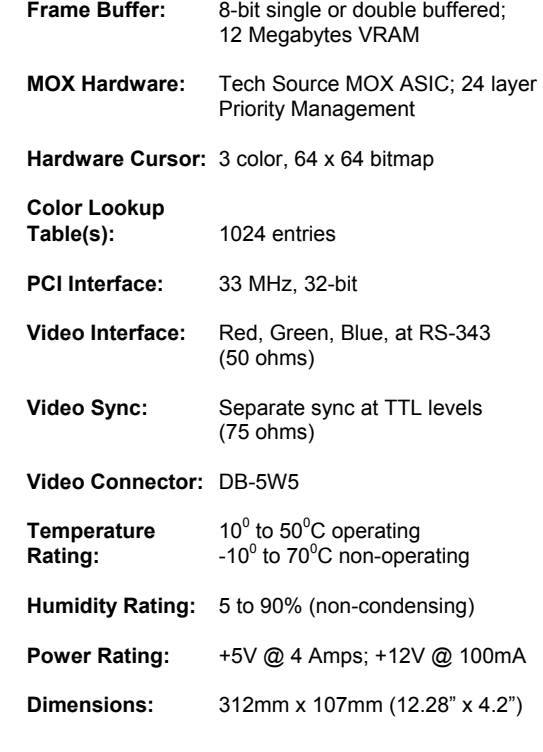

# **A.1.2 Raptor 2500 Specifications**

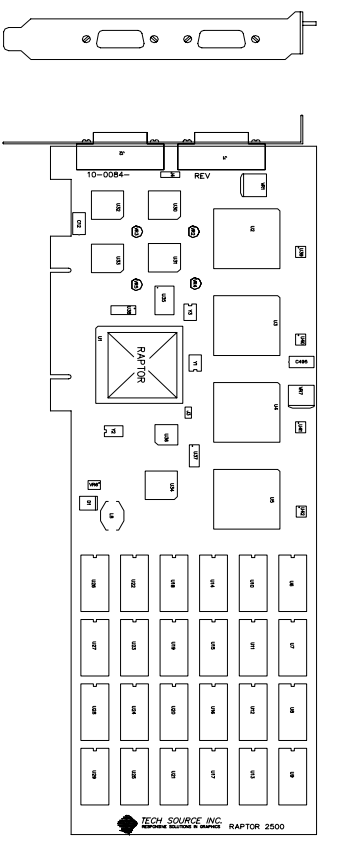

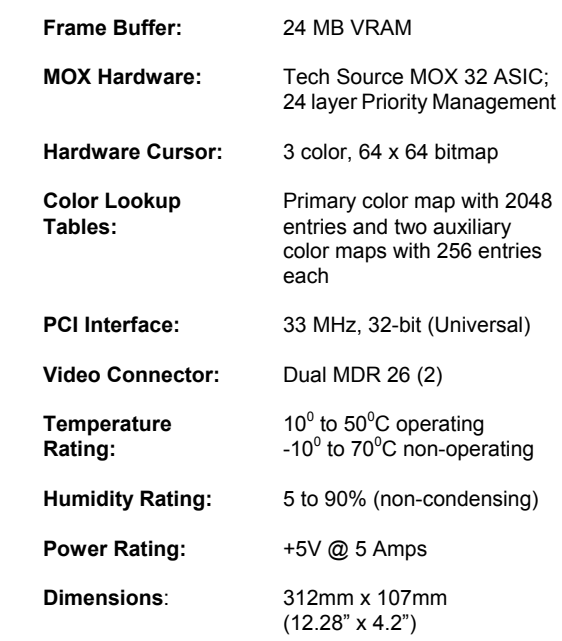

# **A.2 T-Class Products**

# **A.2.1 Raptor 2100T Specifications**

 $\sqrt{2}$ 

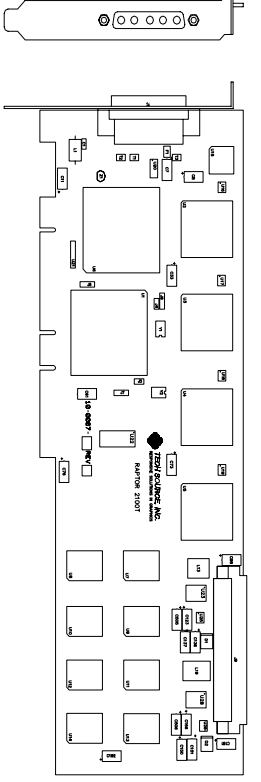

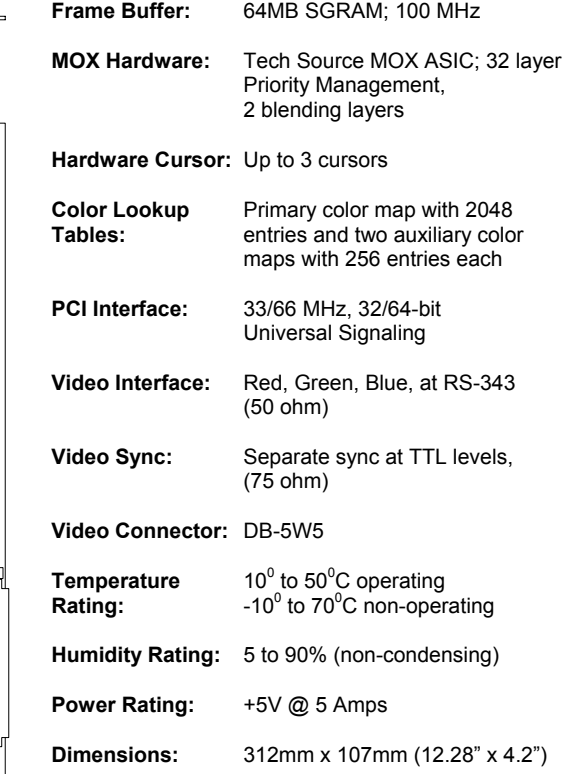

# **A.2.2 Raptor 1100T Specifications**

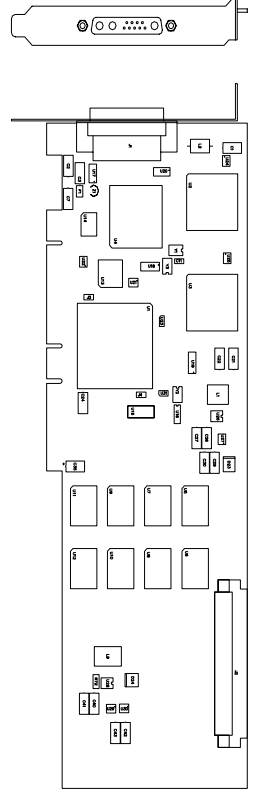

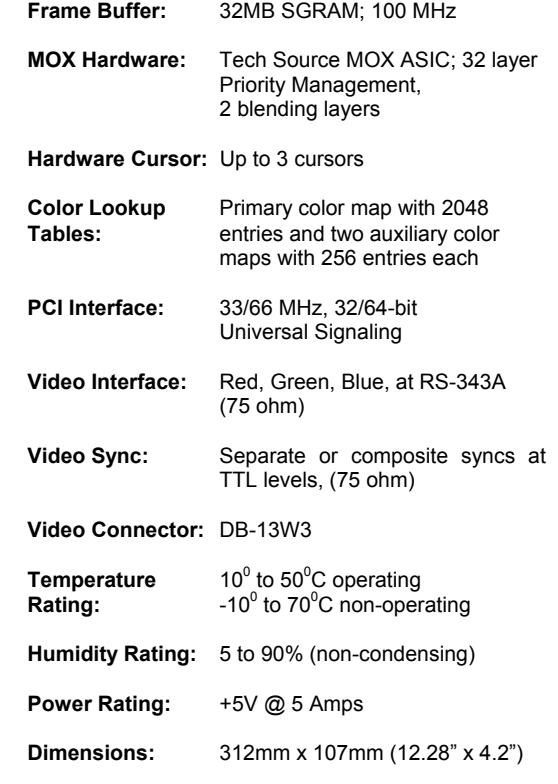

# **A.2.3 Raptor 2500T Specifications**

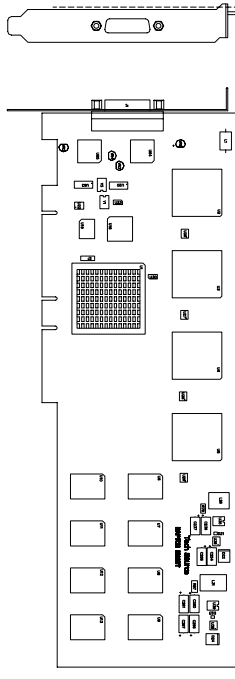

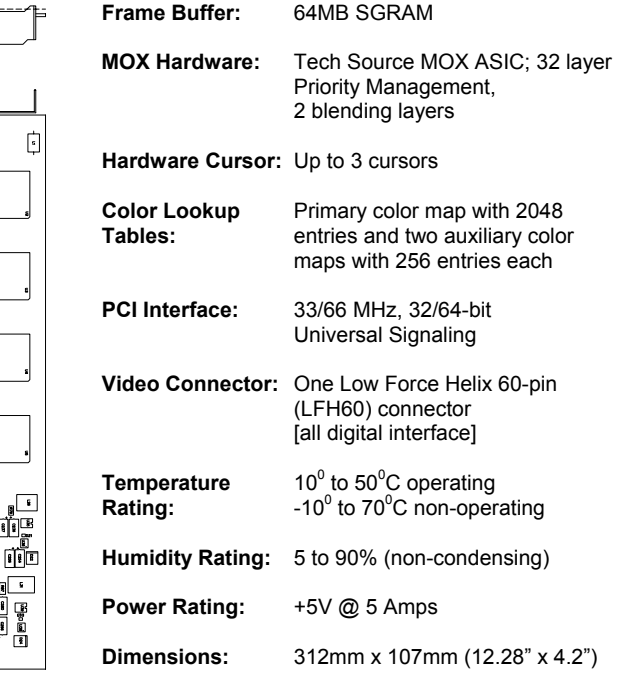

# **A.2.4 Raptor 3840T Specifications**

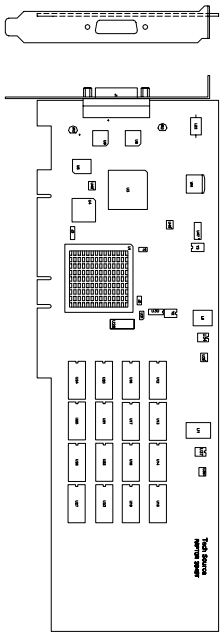

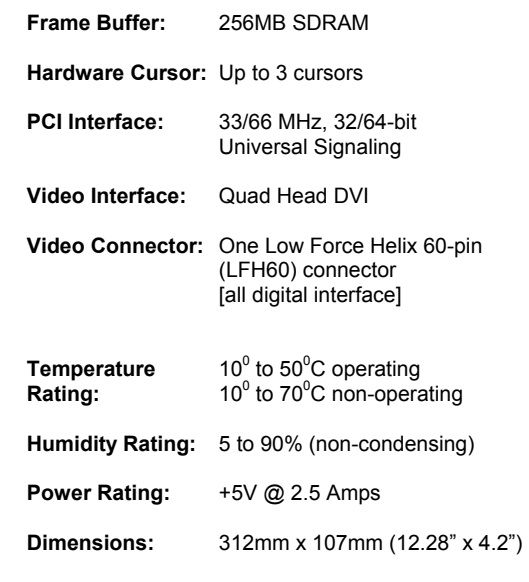

This page intentionally left blank.

# **Appendix B**

# *LIST OF RESOLUTIONS*

### **B.1 List of Resolutions for Raptor 1100T**

VESA640x480x60 VESA640x480x72 VESA640x480x75 VESA640x480x85 VESA800x600x60 VESA800x600x72 VESA800x600x75 VESA800x600x85 VESA1024x768x60 VESA1024x768x70 VESA1024x768x75 VESA1024x768x85 VESA1152x900x60 VESA1152x900x70 VESA1152x900x75 VESA1152x900x85 VESA1280x1024x60 VESA1280x1024x75 VESA1280x1024x76 VESA1280x1024x85 VESA1600x1200x60 VESA1600x1200x65 VESA1600x1200x70 VESA1600x1200x75 HD1280x800x76 HD1440x900x76 HD1600x1000x66 HD1600x1000x76 HD1920x1080x60 HD1920x1200x60

# **B.2 List of Resolutions for Raptor 3840T**

1600x1200x60 1920x1200x41 3840x2400x41

# **Appendix C**

# *X Windows System Screen Dump Utility*

#### **C.1 Overview**

#### **C.1.1 TSI Screen Capture Utility**

tsiwd is a utility that dumps the contents of portions of the X Window screen to a file. It stores the data in a graphics file format that uses 24-bit lossless compression. This utility differs from xwd in that tsiwd captures the data/contents from up to 32-bit planes, including the contents of layers created through the Multiple Overlay eXtension (MOX). The tsiwd utility is installed in /usr/X11R6/bin directory.

### **C.2 Usage**

The following is a description of the utility and its use:

prompt% **tsiwd [-debug] [-nodisplay] [-geometry x,y,width, height] [-dev path] [-pcmap] [-ppm | -bmp] [-imgfile filename]**

The tsiwd utility saves the contents of an X Window (or another region) and displays it on the screen. If the command line argument -imgfile and the file name are provided, the captured content is saved into a file.

By default tsiwd creates a new window and displays the captured image in it. Specifying the "–nodisplay" option turns off this feature. If the "-pcmap" option is specified, a private colormap is used for the image display window. If this option is not provided, the default colormap is used.

The utility has two basic modes of operation:

- window capture
- region capture

To capture the contents of a particular window, run tsiwd without the geometry argument. The cursor will change shape to resemble a cross, at which point the user can left-click on the window that is selected for capture. Selecting the root window in this manner will capture the entire screen's contents.

Alternatively, specifying the region's geometry with the geometry option can capture an exact region of the screen.

For example:

prompt% tsiwd –geometry 0,0,100,150 imagefile

The "x" and "y" specify the upper left-hand corner of the region, which, along with "width" and "height", describes the rectangular area to capture.

When the captured image is saved by default, the image file is in PNG format. The PNG format provides lossless compression, 24-bit color, and may be viewed with a variety of common imaging applications. The image can also be saved as BMP or PPM by using the -bmp or -ppm options on the command line. The "–dev" option specifies the graphics device, but is not needed with most versions of the software. If it is needed, simply provide the path to the graphics device with that option.

# **NOTES**

# **NOTES**

# **NOTES**

Publication # 65-0230-01